## **Adding Multiple Comments and Attachments**

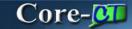

A buyer can add multiple comments and attachments to the PO Header as well as to each line of a Purchase Order. Each comment can be routed separately using optional checkboxes. There is a option for the buyer to add **Approval Justification** comments to display on the **PO Approvals** page. The approver can review these without having to search through the PO.

In this example a buyer adds an Approval Justification comment and includes an attachment.

## **Procedure**

Navigation: Purchasing > Purchase Orders > Add/Update PO

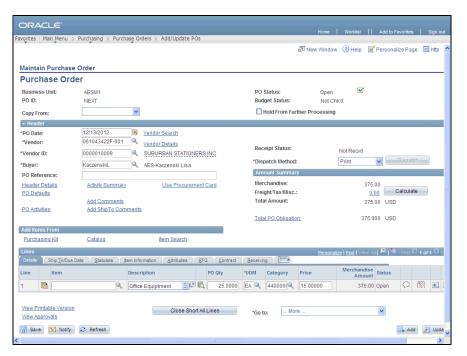

| Step | Action                                                |
|------|-------------------------------------------------------|
| 1.   | Click the Add Comments link in the PO Header section. |
|      | Add Comments                                          |

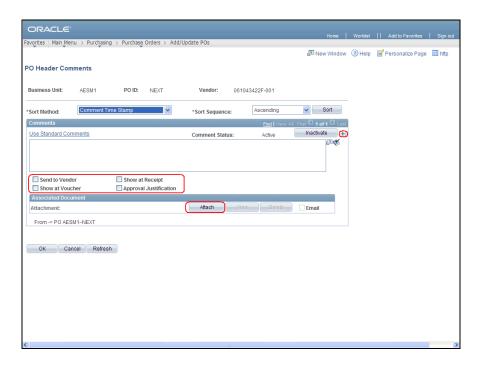

| Step | Action                                                                                                    |
|------|----------------------------------------------------------------------------------------------------|
| 2.   | Multiple comments can be added to the PO Header. Each comment can be routed separately using the checkbox options located below the comments field.  Each comment can have an attachment. |
| 3.   | Enter Replacement for broken item into the Comments field.                                                                                                    |

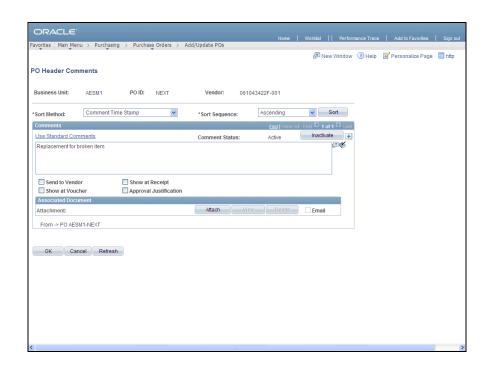

| Step | Action                                          |
|------|-------------------------------------------------|
| 4.   | Click the <b>Approval Justification</b> button. |
|      |                                                 |

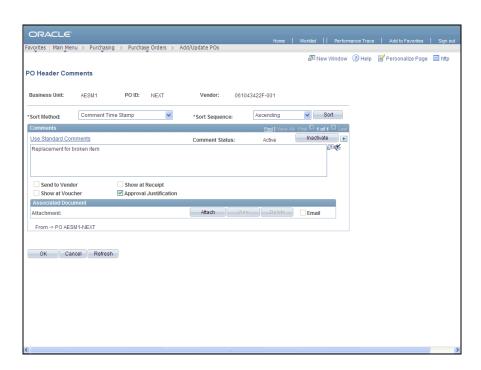

| Step | Action                                  |
|------|-----------------------------------------|
| 5.   | Click the <b>Attach</b> button.  Attach |

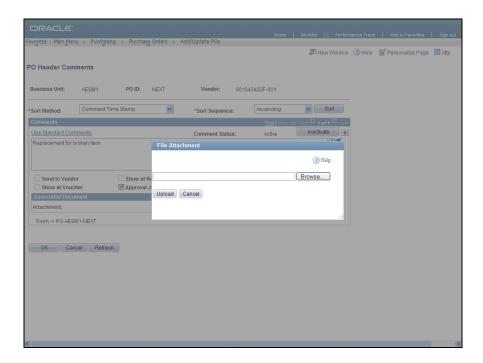

| Step | Action                                  |
|------|-----------------------------------------|
| 6.   | Click the <b>Browse</b> button.  Browse |
| 7.   | Click the <b>Attachment</b> list item.  |

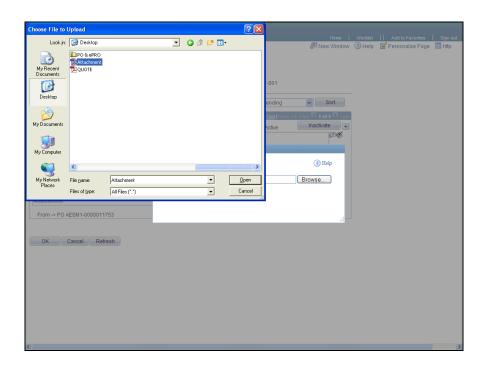

| Step | Action                 |
|------|------------------------|
| 8.   | Click the Open button. |
|      | <u>Open</u>            |

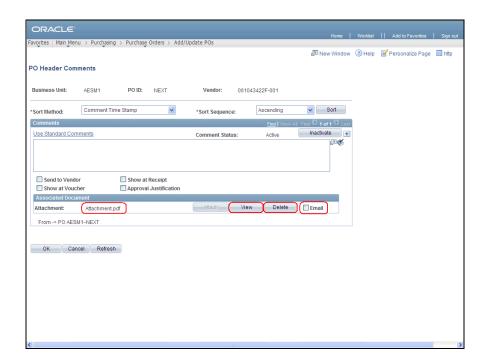

| Step | Action                                                                                               |
|------|----------------------------------------------------------------------------------------------------|
| 9.   | The attachment file name is displayed. The View and Delete buttons and Email checkbox become active. |

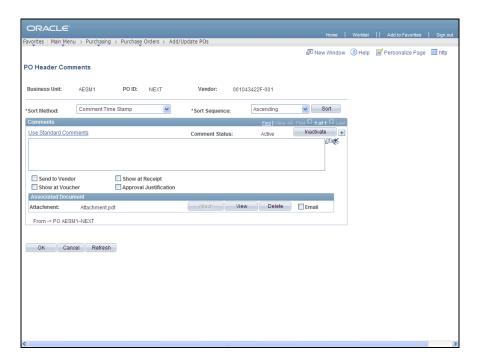

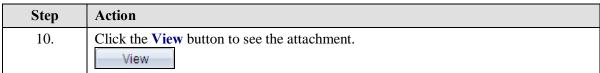

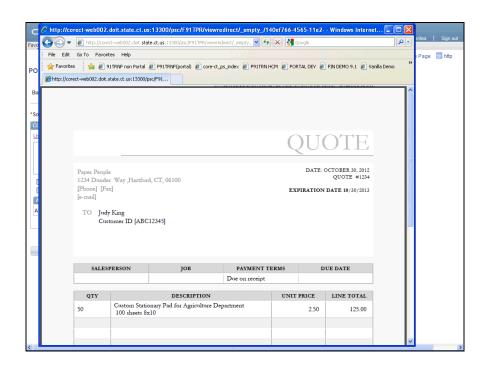

| Step | Action                                   |
|------|------------------------------------------|
| 11.  | The attachment displays in a new window. |
|      | Click the Close button.                  |

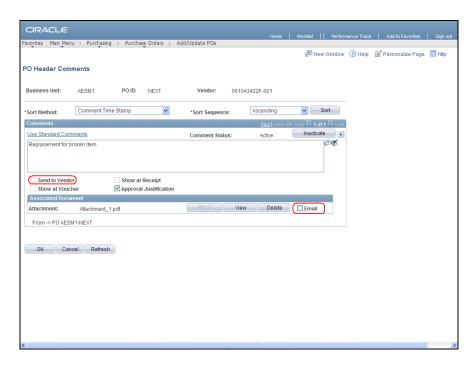

| Step | Action                                                                                                    |
|------|----------------------------------------------------------------------------------------------------|
| 12.  | The <b>Send to Vendor</b> and <b>Email</b> checkboxes must both be checked when an attachment needs to be sent to the vendor with the PO. Attachments are only included when the PO dispatch method is <b>Email</b> . Attachments must be sent manually for POs dispatched via <b>Print</b> , <b>Fax</b> , and Electronic Data Exchange ( <b>EDX</b> ). The <b>Email</b> option does not need to be checked for internal routing including for the <b>Approval Justification</b> in this example. |
| 13.  | Sending Attachments to a Vendor (continued)                                                                                                    |
|      | A perfect use of sending an attachment to a vendor would be a mock up of a business card or a if the vendor provided a quote.                                                                                                    |
|      | Users should not send spreadsheets detailing the line items they want to purchase and write on the PO line description "See Attached List"                                                                                                    |

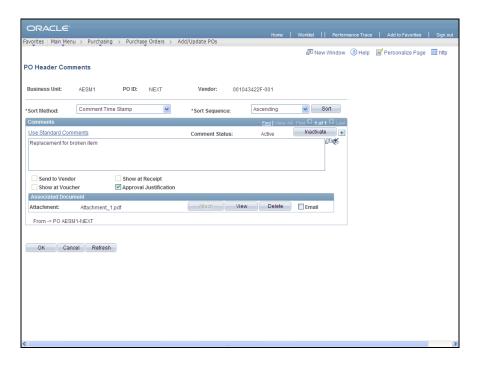

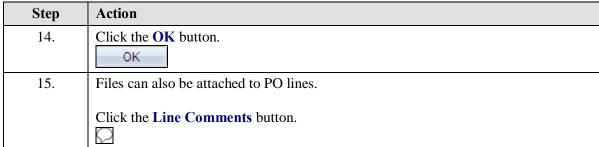

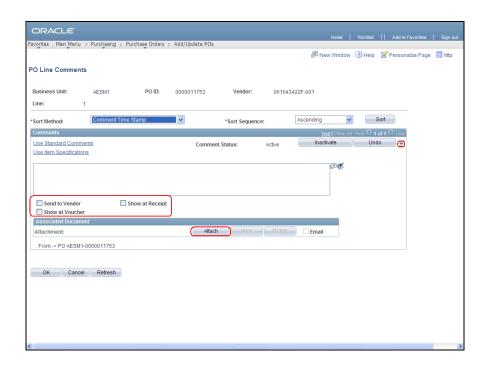

| Step | Action                                                                                             |
|------|----------------------------------------------------------------------------------------------------|
| 16.  | The <b>PO Line Comments</b> page has similar options for adding multiple comments and attachments. |
| 17.  | Click the Cancel button.                                                                           |
| 18.  | End of Procedure.                                                                                  |